# UpBlink Quick Start Guide

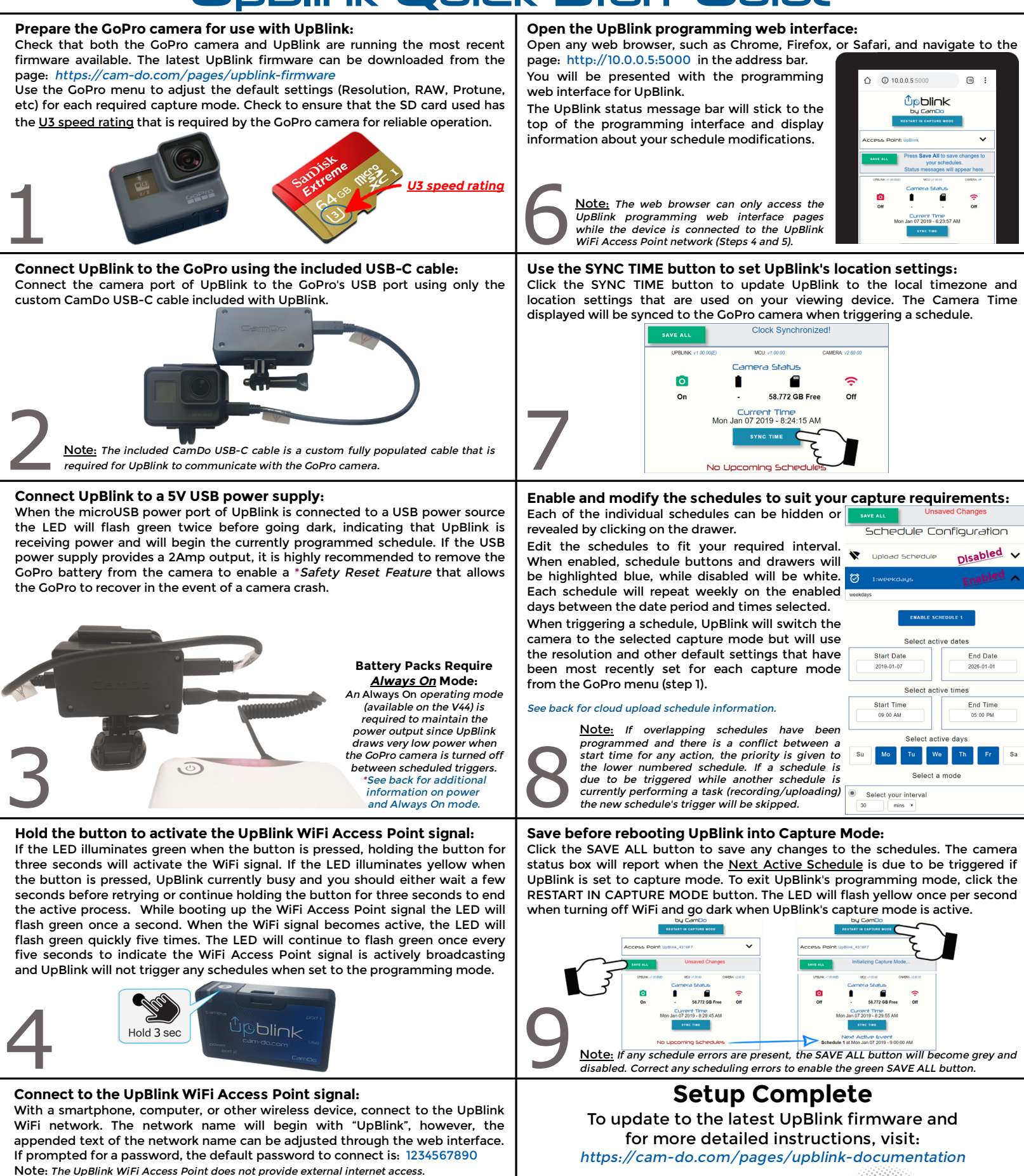

5ON UnBlink 4316F7

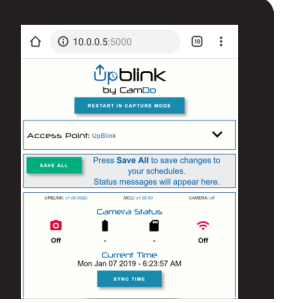

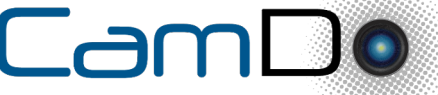

www.cam-do.com For Time Lapse Calculations, visit:

https://cam-do.com/pages/photography-time-lapse-calculator

# UpBlink Quick Start Guide

#### **Powering UpBlink:**

UpBlink cannot be powered directly from the GoPro battery. UpBlink is powered externally by via a microUSB cable plugged into the power port of UpBlink. UpBlink will then manage power to the GoPro camera via the USB-C cable.

If your power supply is rated for at least 2Amps output at 5Volts, such as our V44 battery, it is recommended to remove the GoPro battery to enable a \*safety reset feature. If your power supply cannot provide 2Amps, the GoPro battery must remain inside the camera to provide the additional power needed to trigger the GoPro camera. If the GoPro battery is used, UpBlink's power input will maintain a charge the GoPro battery, however, the use of the GoPro battery will disable the \*safety reset feature.

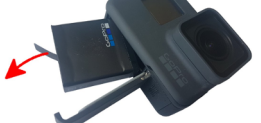

\*Safety Reset Feature: Removing the GoPro battery allows for UpBlink to fully manage the power supply to the GoPro camera. Therefore if the GoPro camera becomes unresponsive, such as in the event of a camera crash, UpBlink can pull all power from the GoPro to force a hard reset to restore camera functionality to the system (similar to pulling and replacing the battery when a device crashes). However, if the GoPro battery remains inside the camera, when UpBlink attempts to remove power from the GoPro, UpBlink will not be able to reset the camera since the GoPro remains powered from the camera battery.

### **Always On power requirement:**

UpBlink draws very low amounts of power when the camera is turned off between scheduled triggers. Therefore the power supply must be able to operate with an Always On mode to ensure that the power output remains active during periods of inactivity.

Most of the USB battery packs on the market have a standard Automatic Off feature which turns off the battery's output if the battery is not constantly supplying power to a device. If the GoPro is powered off for more than a few minutes between scheduled triggers, the external battery pack might automatically shutdown due to inactivity (low power output). This automatic off mode would result in the camera system becoming unpowered, while the battery pack still has lots of capacity remaining.

### **Activating Always On mode with the V44 or V15 battery pack:**

Our V44 and V15 battery packs have two modes of operation, the default standard Automatic Off mode and the required Always On mode.

It is easiest to determine the V44 and V15 operating mode when the battery pack is disconnected and neither charging or supplying power. If the battery is recharging, the charge indicator LEDs will prevent reading the battery mode. To change modes, press and hold the power button for at least six seconds until the LEDs flash three times to change modes. After the three flashes, if the LEDs remain lit for a few seconds, you are now in Always On mode. If the LEDs flash three times and then go dark immediately, you are now in Automatic Off mode. If you are not in the desired mode, hold the button again to change modes.

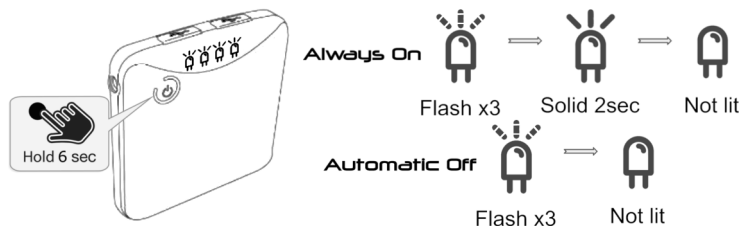

We have a short video on our website to help you double check the battery mode: https://cam-do.com/pages/external-batteries-documentation

### **Troubleshooting Logs:**

When UpBlink encounters any problems, an entry is saved into the Event Log. You can access the UpBlink's Event Log when connected to UpBlink's WiFi and using a web browser to navigate to the URL: http://10.0.0.5:5000/log.html or by clicking the Logs Page link at the bottom of UpBlink's programming interface.

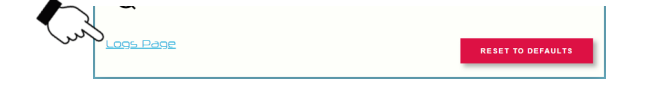

Typically when scheduled triggers are missed, but there is no log entry for this time period, this is an indication that UpBlink has become unpowered. If using a V44 battery, double check Always On mode is enabled as described above.

See our UpBlink Troubleshooting page for additional troubleshooting information: https://cam-do.com/pages/upblink-troubleshooting-guide

#### **How to upload images to CloudX:**

For image upload capability, you must have a 2.4GHz WiFi router/hotspot signal within the range of UpBlink to provide the internet connection. When an upload schedule is active, UpBlink's USB-A port will supply power to the connected accessory allowing this port to manage power for a "MiFi USB hotspot router".

To schedule image uploads to the CamDo CloudX server, open and enable the top schedule named "Upload Schedule" to enter your email address and router details. The upload frequency is set the same way as the capture schedules. It is important that uploads do not occur at the same start time and interval as capture triggers, since capture triggers cannot occur while uploading footage.

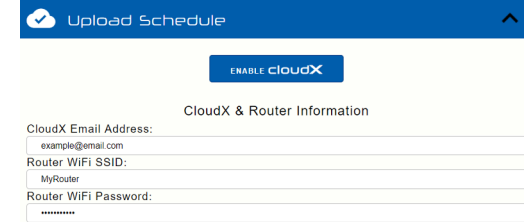

All images captured by the GoPro will be saved to the SD card with the resolution set from GoPro camera menu. However, UpBlink provides the option to upload either the full sized image on the SD card or a smaller compressed image to reduce the upload file size.

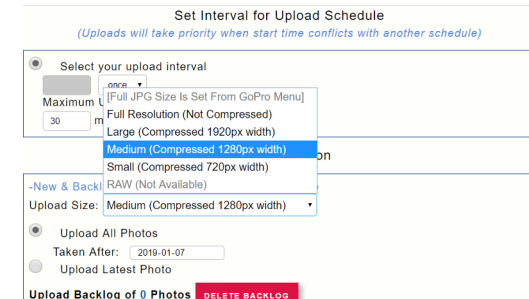

The upload mode menu provides the option to either upload all images that have been captured after a specific date, or upload only the latest image that was captured before the upload schedule was triggered. The Maximum Upload Timeout period is used to ensure the uploading of footage is stopped after a set amount of time has elapsed. The upload timeout can be set for durations as short as two minutes for scheduling uploads between capture intervals. The minimum upload timeout period required to complete the upload of all footage will be dependent on the number of photos and router's internet speed. Images scheduled for upload that have not been sent to the CloudX server will be added to the upload backlog.

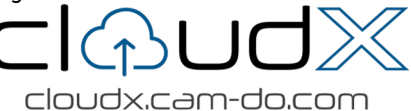

#### **CloudX Registration and Subscriptions:**

Each UpBlink includes a 2 week free trial period to the CloudX upload service and remains unregistered until the first connection to our CloudX server. Upon the first successful connection to the CloudX server, the UpBlink will become registered to the CloudX account for the email address used in the programming interface. Once UpBlink is registered to your CloudX account and has begun the free trial period, you will then be able to login to your CloudX account at cloudx.cam-do.com to assign any additional subscriptions and manage device settings. Additional subscriptions will be assigned a start date to begin on the day the currently active subscription is set to expire. If the email address used is not yet registered in CloudX, you will be sent a CloudX account activation email.

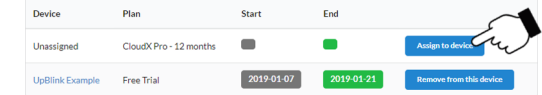

Additional CloudX subscriptions can be purchased from the CamDo store website www.cam-do.com by using the same order purchasing email address that is programmed into UpBlink for contacting CloudX. A CloudX subscription period does not activate until it has been manually assigned to a device registered to your CloudX account.

See our CloudX User Manual for additional information about the upload service: https://cam-do.com/pages/cloudx-manual

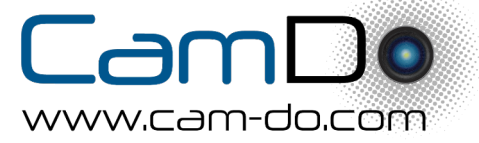